# Shellfire OpenVPN Setup

## Windows

Diese Anleitung zeigt anschaulich, wie ein bei Shellfire gehosteter VPN-Server im Typ OpenVPN unter gängigen Windows-Versionen konfiguriert wird.

### **Inhaltsverzeichnis**

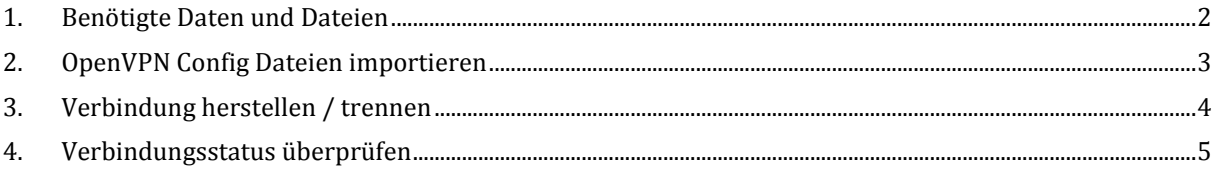

Internet:

http://www.shellfire.de hosting@shellfire.de

Geschäftsführung:

Florian Gattung Maximilian Behr Bankverbindung:

## <span id="page-1-0"></span>**1. Benötigte Daten und Dateien**

Die Einrichtung einer OpenVPN-Verbindung unter gängigen Windows-Versionen (XP, Vista, Windows 7) gestaltet sich wie folgt.

Benötigt werden folgende Dateien aus dem Shellfire Kundencenter in den VPN-Details:

- Das heruntergeladene Konfigurationspaket ("download" anklicken)

Ferner benötigen Sie die OpenVPN-Software, welche unter [www.openvpn.net](http://www.openvpn.net/) kostenlos heruntergeladen werden kann. Wählen Sie "Windows Download" auf der OpenVPN Webseite und installieren Sie OpenVPN mit den Standardeinstellungen.

#### **Navigations-Hinweis: Hier geht's zu den VPN-Details**

- [www.shellfire.de](http://www.shellfire.de/)
- Einloggen mit Kundennummer und/oder Email-Adresse und Passwort
- Graue Kundencenter QuickAccess leiste öffnen
- VPN Nummer anklicken (sfxxxxx)
- Die VPN-Details werden geladen und das Download-Paket kann heruntergeladen werden

Internet:

http://www.shellfire.de hosting@shellfire.de

Geschäftsführung:

Florian Gattung Maximilian Behr Bankverbindung:

## <span id="page-2-0"></span>**2. OpenVPN Config Dateien importieren**

Entpacken Sie alle Dateien aus dem Download-Paket in das "config" Unterverzeichnis des OpenVPN Installationsverzeichnisses. Bei einer Standardinstallation handelt es sich um:

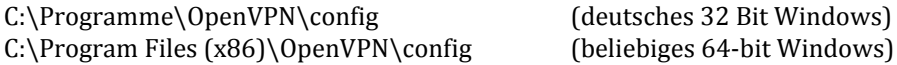

Damit sind Sie bereits fertig – Ihre OpenVPN Konfiguration wurde eingerichtet.

#### **Wichtiger Hinweis für Windows Vista und Windows 7:**

Damit OpenVPN die Verbindung zum VPN-Server korrekt herstellen kann, muss es mit Administrator-Rechten gestartet werden. Um dies dauerhaft einzustellen, können Sie die Verknüpfung zur "OpenVPN GUI" im Startmenü (Start -> Alle Programme ->OpenVPN -> OpenVPN GUI) rechts anklicken, Eigenschaften auswählen und im Reiter "Kompatibilität" den Haken bei "Programm als Administrator

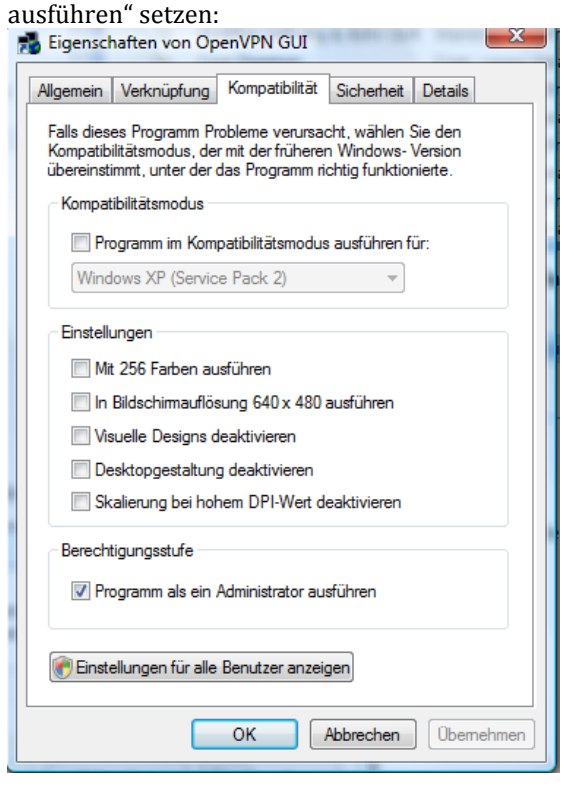

Internet:

http://www.shellfire.de hosting@shellfire.de

Geschäftsführung:

Florian Gattung Maximilian Behr Bankverbindung:

## <span id="page-3-0"></span>**3. Verbindung herstellen / trennen**

Nach einem Neustart Ihres Computers, oder nach einer Trennung der Internet-Verbindung ist die Verbindung zum VPN in der Regel getrennt und muss wieder aktiviert werden.

1) Um die Verbindung zu aktivieren, gehen Sie wie folgt vor: Start -> Alle Programme -> OpenVPN -> OpenVPN GUI

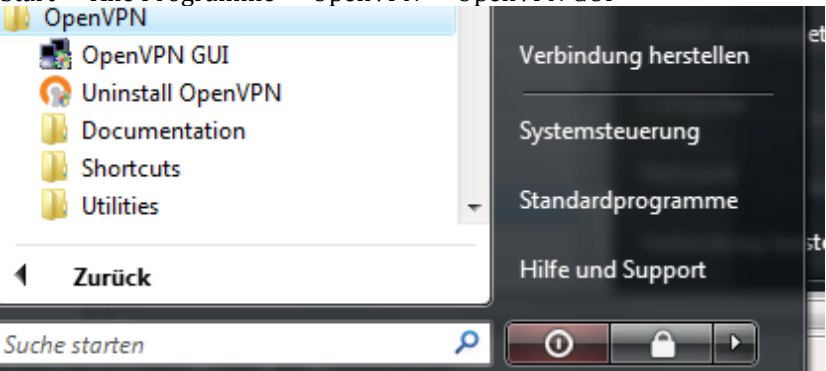

- 2) Windows Vista und Windows 7 Benutzer werden nach der Zustimmung gefragt, ob Administrator-Rechte erteilt werden sollen – bestätigen Sie diese Meldung bitte mit einem Mausklick auf "Fortsetzen".
- 3) Unten rechts in der Tray-Leiste findet sich das OpenVPN-Symbol:
- 4) Machen Sie dort ein Rechtsklick und wählen Sie "connect"
- 5) Wenn Sie die Meldung erhalten: "client is now connected" und die Lichter der Tray-Leiste grün geworden sind, sind Sie erfolgreich mit OpenVPN verbunden.

 $\boldsymbol{\times}$ colient is now connected. Assigned IP: 10.66.66.22

6) Um die Verbindung zu trennen, klicken Sie mit der rechten Maustaste auf die grünen Monitore und wählen Sie "Verbindung trennen".

E.

Internet:

http://www.shellfire.de

hosting@shellfire.de

Geschäftsführung:

Florian Gattung Maximilian Behr Bankverbindung:

- 10

### <span id="page-4-0"></span>**4. Verbindungsstatus überprüfen**

Wenn die VPN-Verbindung zum Shellfire-Server korrekt hergestellt wurde, sind Sie im Internet mit einer anderen IP-Adresse sichtbar.

Dies können Sie z.B. mit folgendem vorgehen überprüfen.

- 1) Stellen Sie sicher, dass die VPN-Verbindung getrennt ist (Schritt 4)
- 2) Surfen Sie z[u www.wieistmeineip.de](http://www.wieistmeineip.de/) und notieren sich dort Ihre IP-Adresse

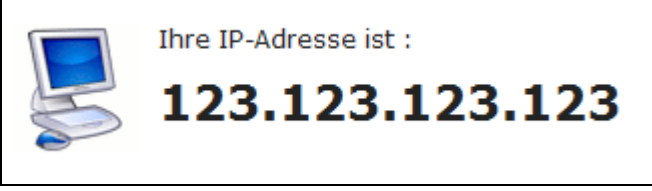

- 3) Stellen Sie die VPN-Verbindung wieder her (Schritt 4)
- 4) Laden Sie die Seite [www.wieistmeineip.de](http://www.wieistmeineip.de/) neu und notieren Sie erneut die IP-Adresse.

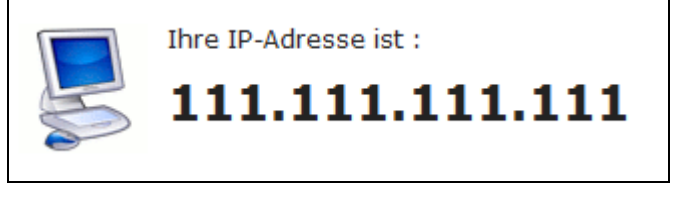

Im Beispiel lautet die erste IP-Adresse 123.123.123.123 und die zweite IP-Adresse 111.111.111.111. Da beide IP-Adressen unterschiedlich sind, hat die Verbindung geklappt. Sollten Sie bei beiden Versuchen die gleiche IP-Adresse erhalten, so überprüfen Sie bitte Ihre Einstellungen oder wenden sich an unseren Support.

Internet:

http://www.shellfire.de hosting@shellfire.de

Geschäftsführung:

Florian Gattung Maximilian Behr Bankverbindung: